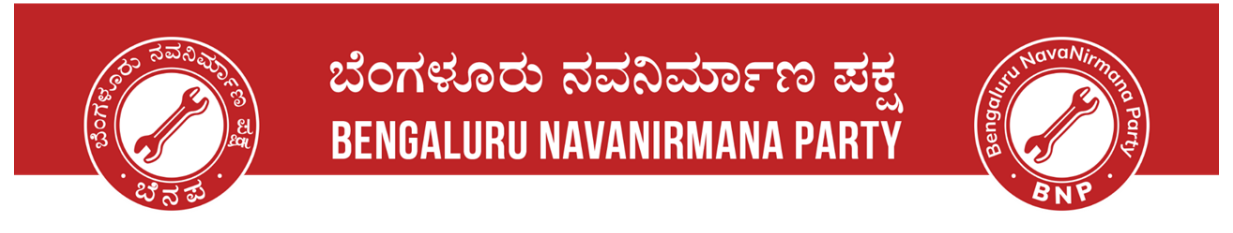

### **Voters' Service Portal - Corrections in Voter id**

### **Step 1: Open the website - Voter Service Portal**

∙ Please click on the link given and the website should open like below. Link: <https://voters.eci.gov.in/>

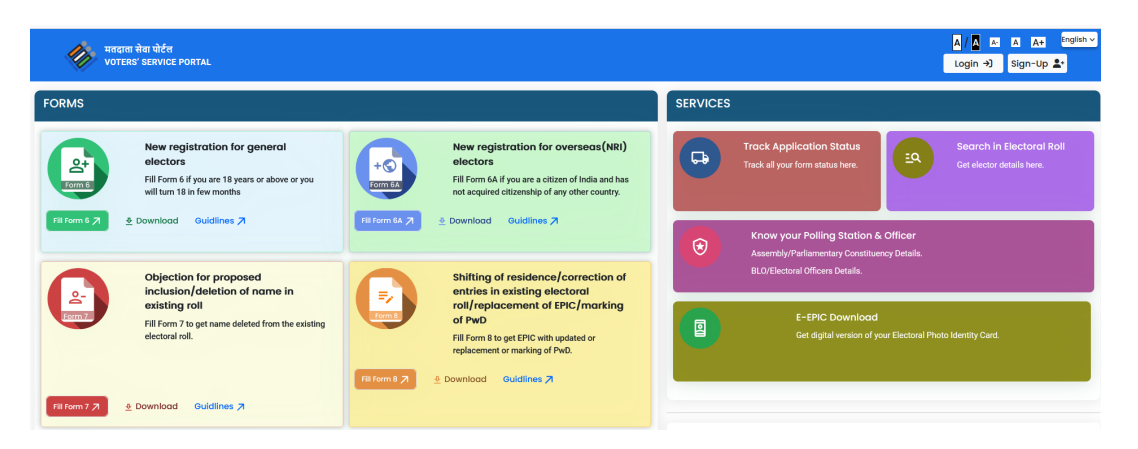

### **Step 2: Sign-up and Register yourself on the website**

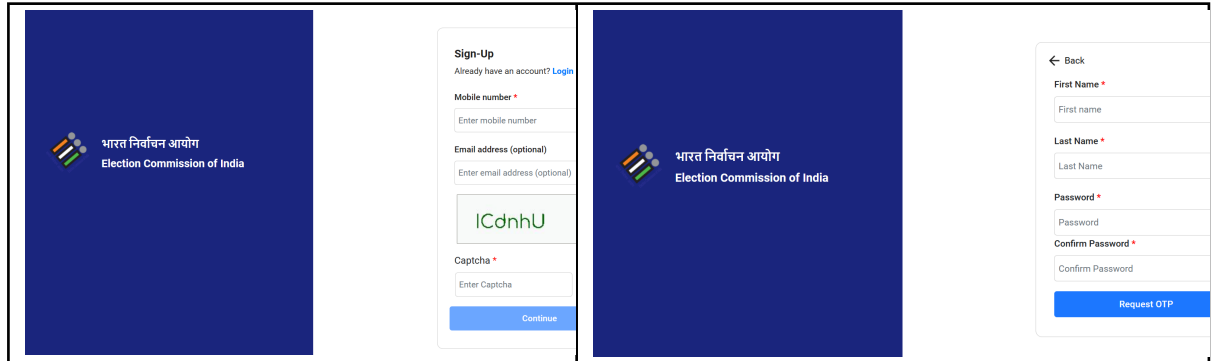

### **Step 3: Login to the portal**

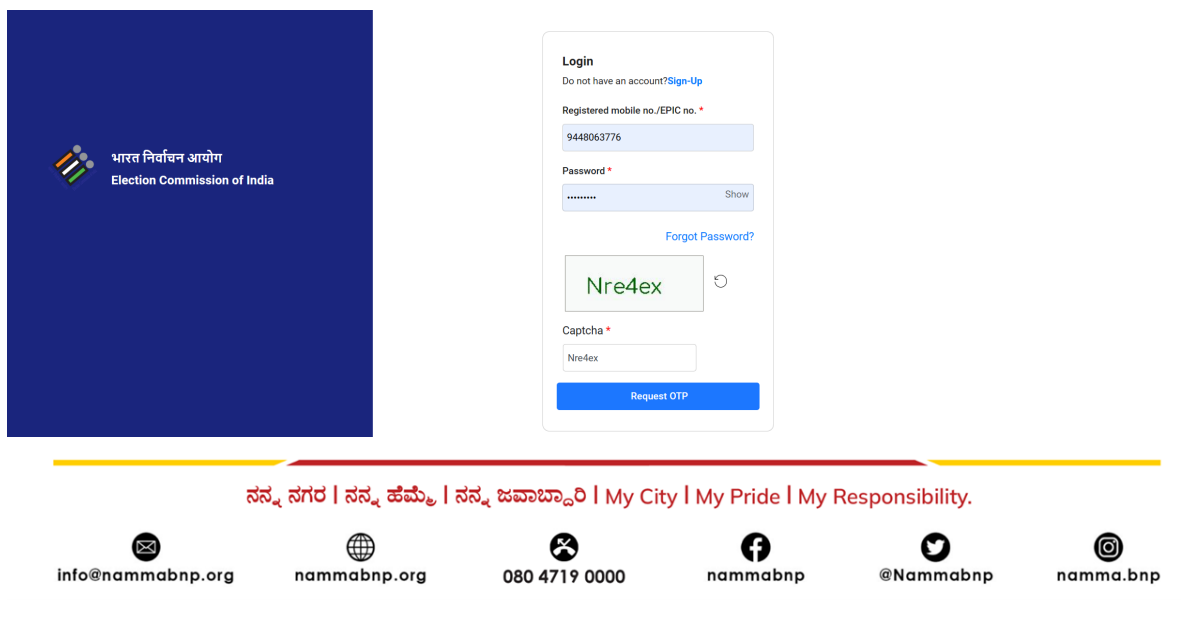

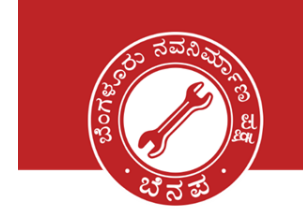

◙

info@nammabnp.org

# ಬೆಂಗಳೂರು ನವನಿರ್ಮಾಣ ಪಕ್ಷ **BENGALURU NAVANIRMANA PARTY**

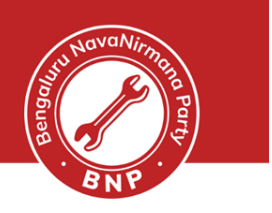

0

namma.bnp

О

**@Nammabnp** 

nammabnp

### **Step 4 : Select New Registration for general Electors**

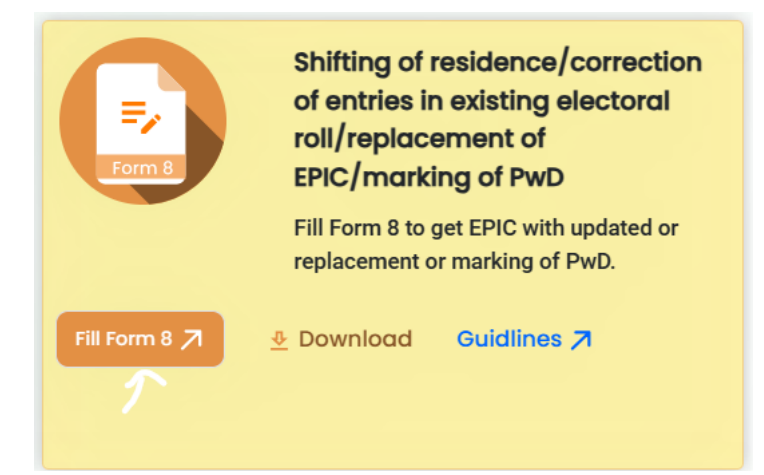

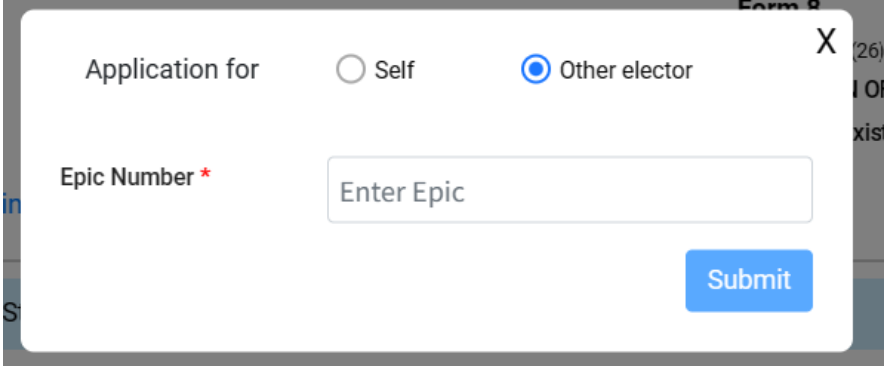

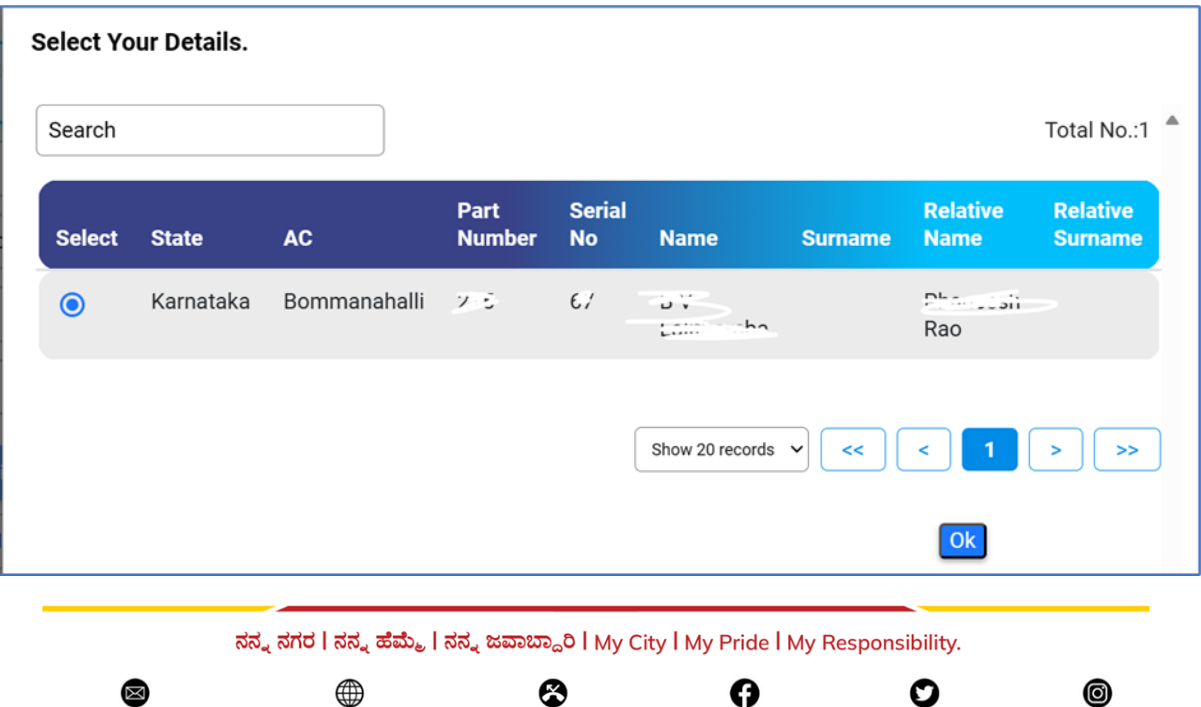

❸

080 4719 0000

nammabnp.org

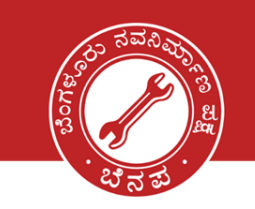

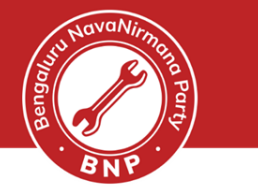

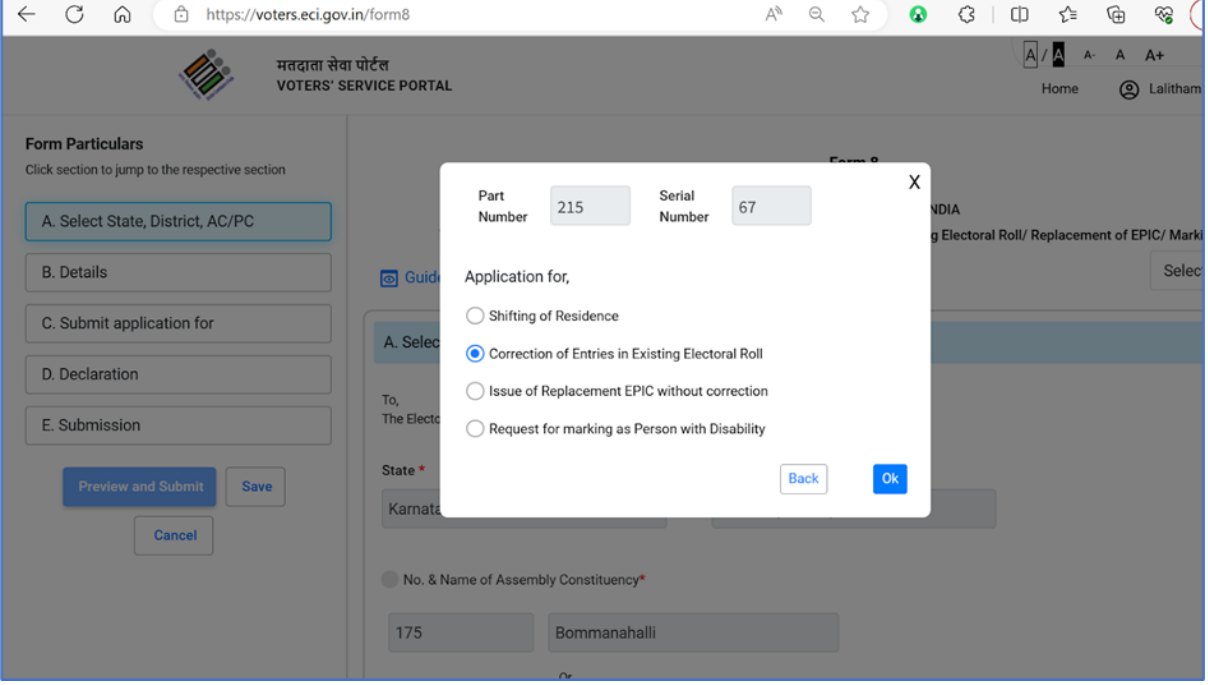

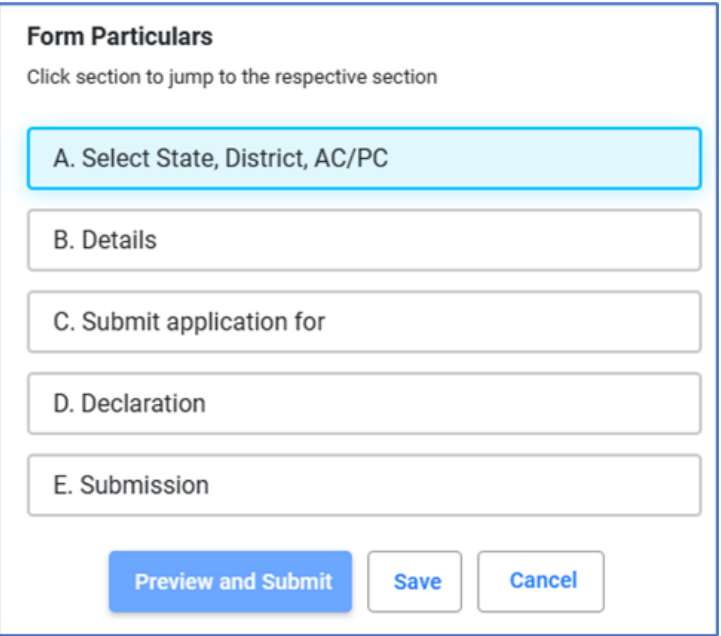

ನನ್ನ ನಗರ I ನನ್ನ ಹೆಮ್ಮೆ I ನನ್ನ ಜವಾಬ್ದಾರಿ I My City I My Pride I My Responsibility.

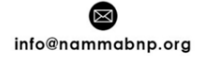

⊕ nammabnp.org

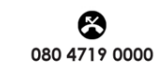

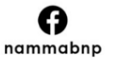

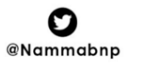

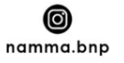

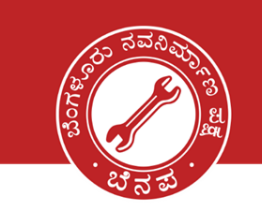

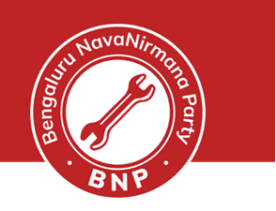

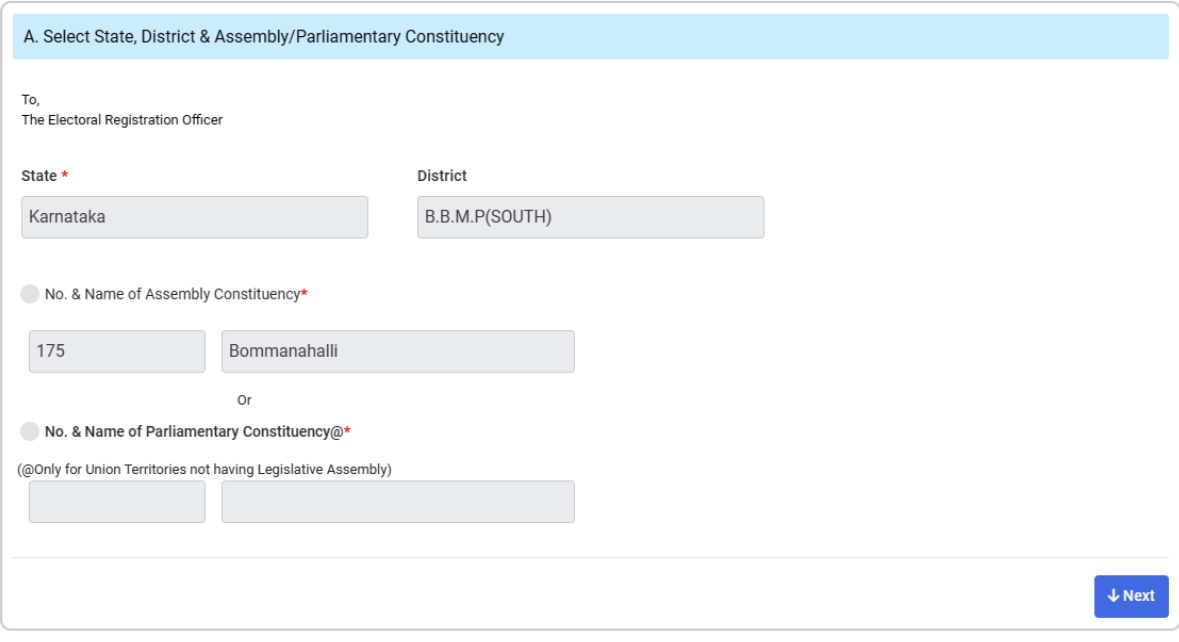

ನನ್ನ ನಗರ I ನನ್ನ ಹೆಮ್ಮೆ I ನನ್ನ ಜವಾಬ್ದಾರಿ I My City I My Pride I My Responsibility.

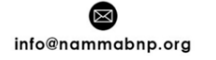

⊕ nammabnp.org

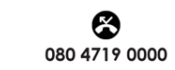

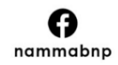

 $\bigcirc$ <br>  $@Nammabnp$ 

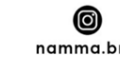

namma.bnp

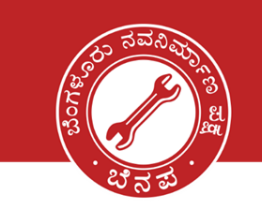

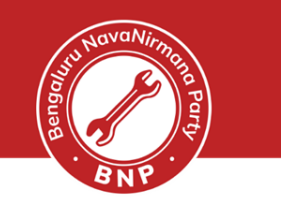

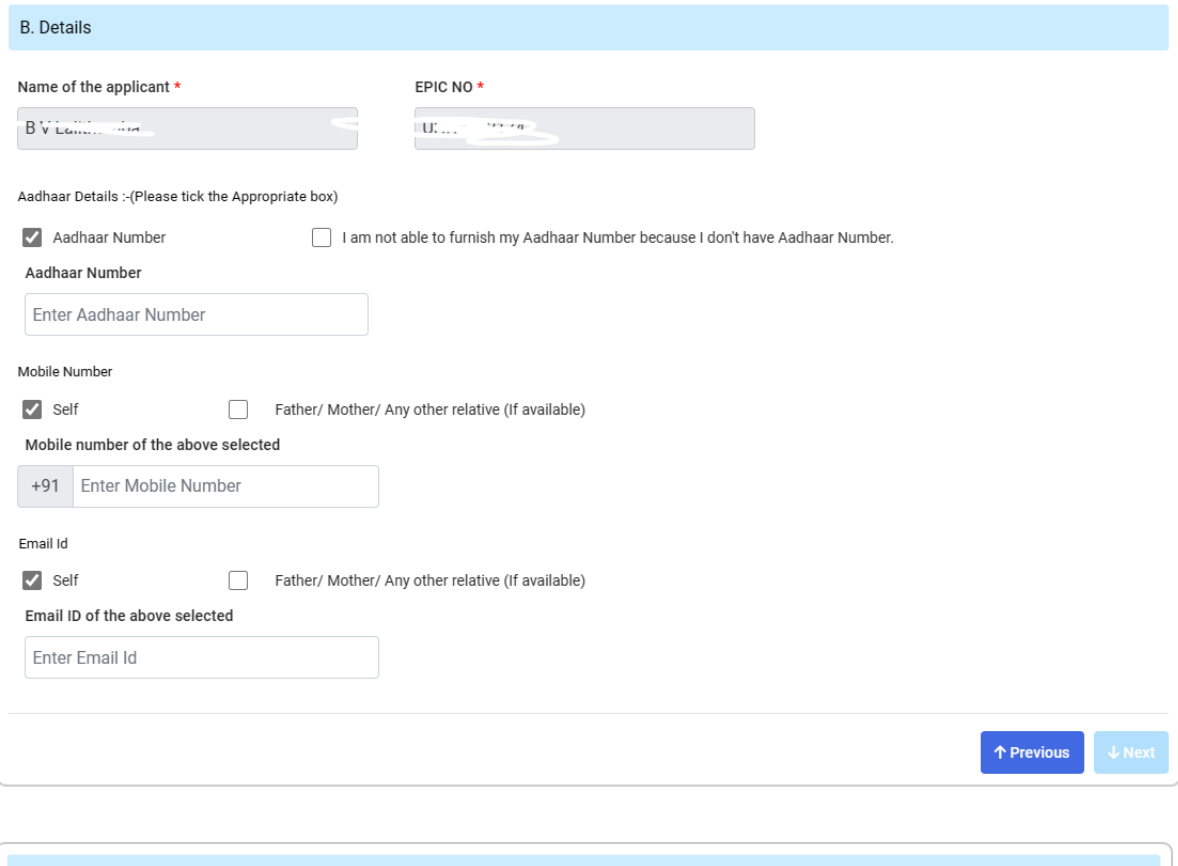

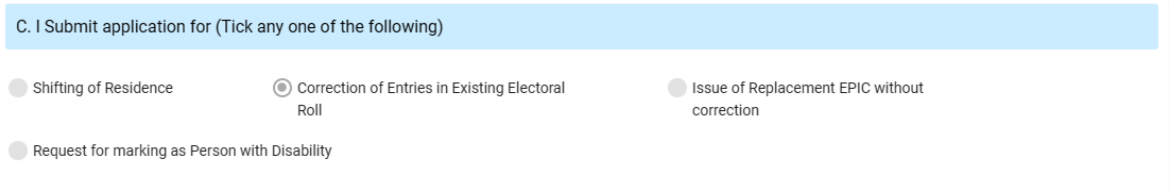

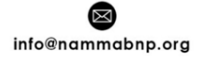

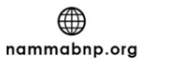

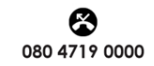

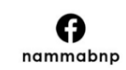

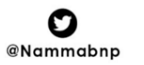

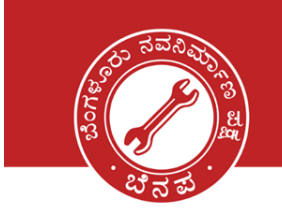

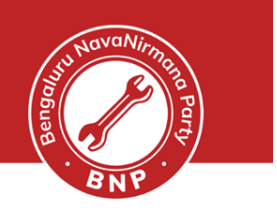

#### Select the details to be corrected and upload the details along with Proofs

#### (Max 4 entries can be corrected at a time)

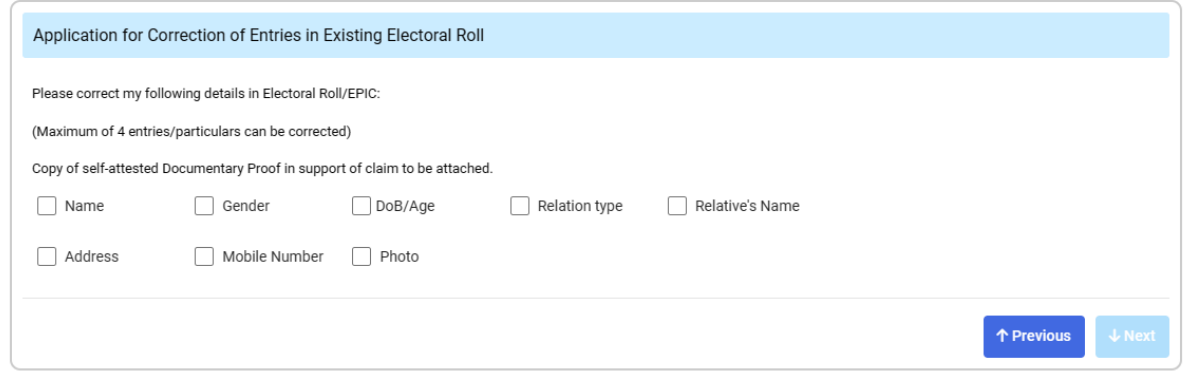

#### **Documents accepted for the corrections :**

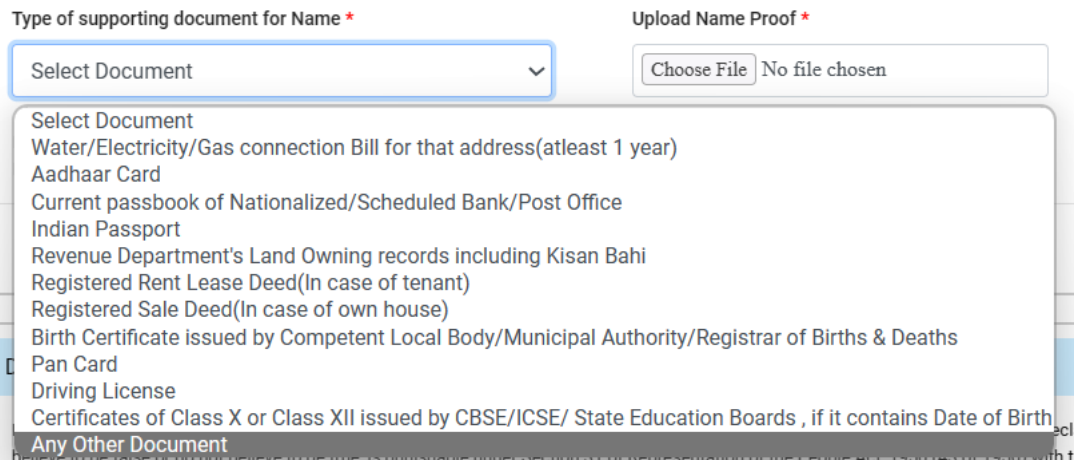

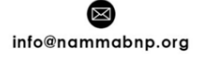

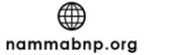

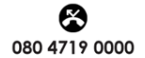

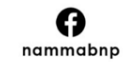

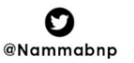

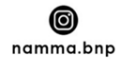

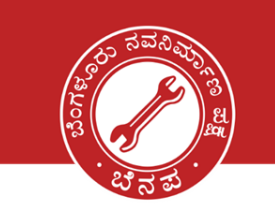

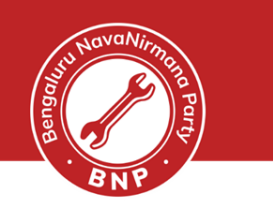

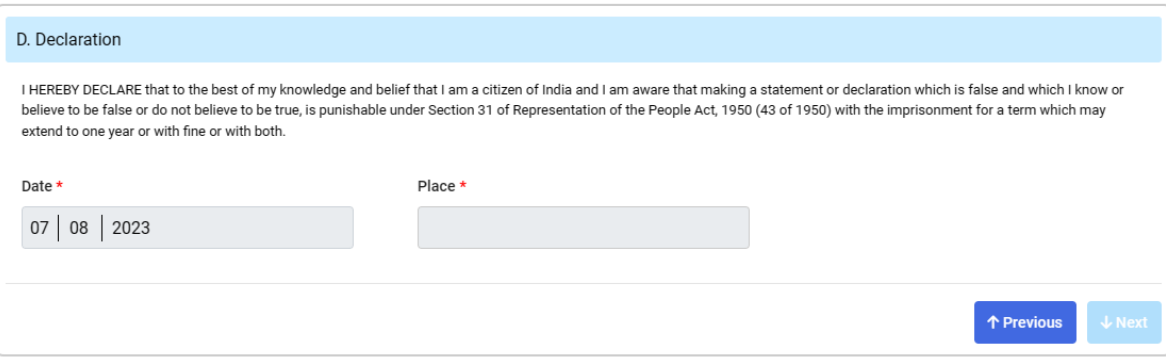

◯ Accessibility Instructions:-In the light of provisions of Rights of Persons with Disabilities Act 2016 and Rights of Persons with Disabilities Rules, 2017, in case of persons with intellectual disability, autism, cerebral palsy and multiple disabilities etc., signature or left hand thumb impression of person with disability, or of signature or left hand thumb impression of his/her legal quardian will be required. ^Submission of self-attested copy of mentioned documents will ensure speedy delivery of services.

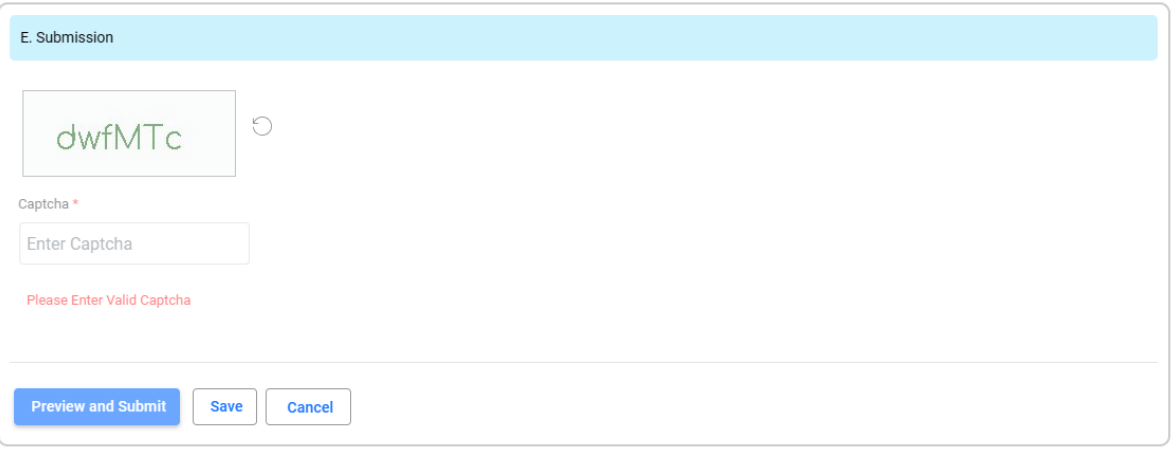

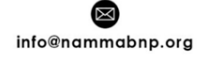

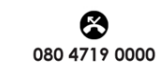

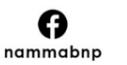

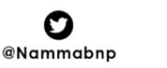

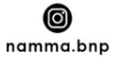

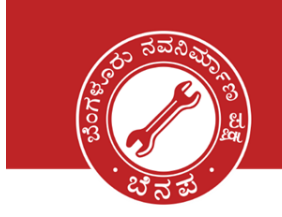

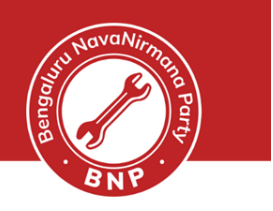

#### **Verify the details and submit the form.**

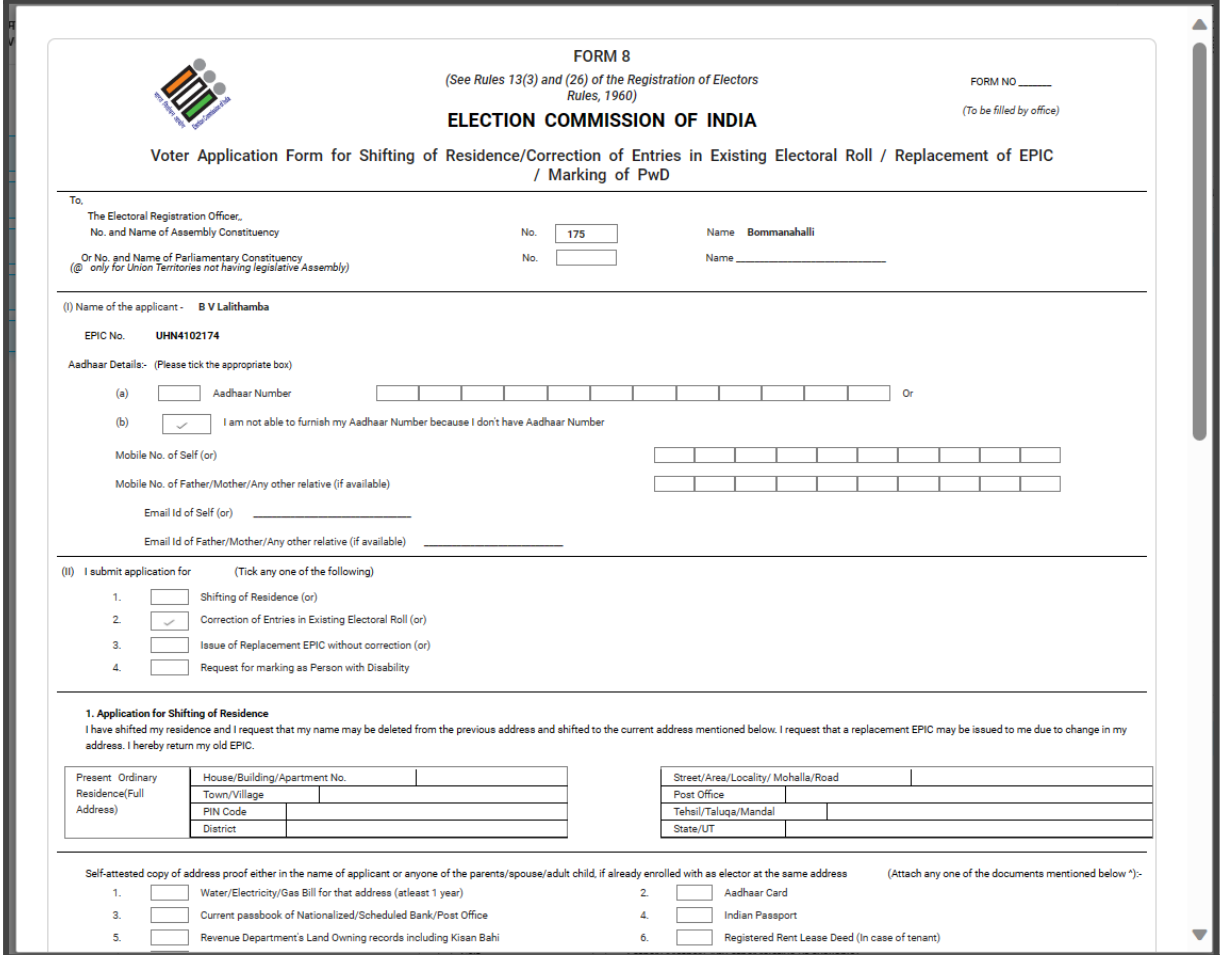

You will be now shown a screen with the Form that you have filled

- Please check the details once and click on Submit if everything is correct
- Post the confirmation, you will be given an application 'Reference No' as SMS to the mobile. Please keep this number handy and give it to you BNP volunteer
- You may also receive regular SMS updates of the application being processed confirmation message stating that your application has been processed
- One last step. Help us to track your application status by filling in this **[Google](https://docs.google.com/forms/d/e/1FAIpQLSfoPe6CFwq99WscuuVSf_-0EjDsyb42MsIwe--zVG8RgQvAwA/viewform) Form** . We will be happy to assist further.

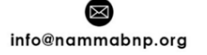

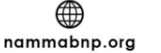

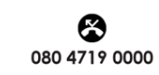

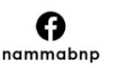

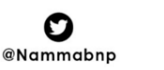

0

namma.bnp

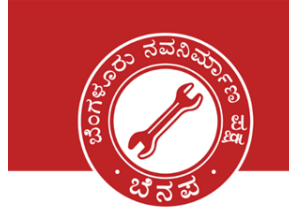

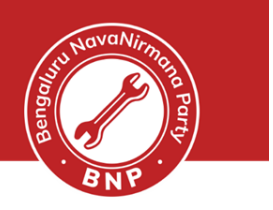

#### **Download the acknowledgement for reference.**

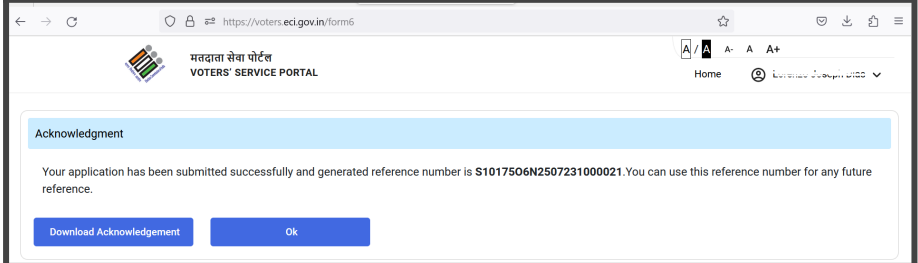

### **Happy Voting!!**

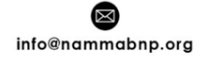

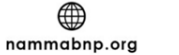

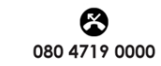

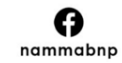

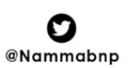

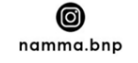